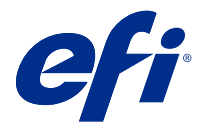

# EFI Cloud Connector

EFI Cloud Connector connecte vos périphériques d'impression aux services EFI IQ.

EFI IQ est une suite d'applications cloud destinée aux fournisseurs de services d'impression.

Avec EFI Cloud Connector vous pouvez gérer, enregistrer et suivre vos périphériques d'impression ainsi que les connexions aux services et applications Web EFI IQ.

# Périphériques pris en charge

EFI IQ prend en charge les Fiery servers exécutant le logiciel System 10/10e et ses versions ultérieures.

## Installation

EFI Cloud Connector pour imprimantes à feuilles pilotées par Fiery peut être installé en cliquant sur Télécharger EFI Cloud Connector sur EFI IQ.

# Configuration des paramètres proxy

Configurez vos paramètres proxy pour vous connecter à EFI IQ via un pare-feu avec EFI Cloud Connector.

L'EFI Cloud Connector et le Fiery server doivent se trouver sur le même réseau proxy.

- **1** Lancez EFI Cloud Connector depuis l'un des emplacements suivants :
	- **•** Windows : Démarrer > Fiery > EFI Cloud Connector
	- **•** Mac OS : Aller > Applications > Fiery > EFI Cloud Connector

**Remarque :** Vous pouvez accéder à EFI Cloud Connector dans un navigateur à partir de [http://localhost:11214.](http://localhost:11214)

- **2** Cliquez sur Configurer les paramètres proxy.
- **3** Dans la fenêtre Paramètres proxy, sélectionnez Utiliser le proxy.
- **4** Sélectionnez Auto pour la Méthode de sécurité du proxy.
- **5** Spécifiez les informations suivantes dans les zones de texte :
	- **•** Nom du serveur proxy
	- **•** Port
- **•** Nom d'utilisateur proxy
- **•** Mot de passe proxy
- **6** Cliquez sur Test.

En cas de réussite du test de configuration du proxy, un message s'affiche dans la fenêtre Paramètres proxy.

**7** Cliquez sur Enregistrer.

### Enregistrer un Fiery server

Connectez un Fiery server à EFI IQ à l'aide d' EFI Cloud Connector.

Chaque Fiery server doit être en ligne.

EFI Cloud Connectordoit être installé sur un système fonctionnant en même temps que les Fiery servers connectés.

Si le système hébergeant EFI Cloud Connector est désactivé, les Fiery servers connectés via EFI Cloud Connector apparaîtront hors ligne.

- **1** Lancez EFI Cloud Connector depuis l'un des emplacements suivants :
	- **•** Windows : Démarrer > Fiery > EFI Cloud Connector
	- **•** Mac OS : Aller > Applications > Fiery > EFI Cloud Connector

**Remarque :** Vous pouvez accéder à EFI Cloud Connector dans un navigateur à partir de [http://localhost:11214.](http://localhost:11214)

- **2** Sélectionnez le Fiery server que vous souhaitez enregistrer, ou cliquez sur Ajouter un serveur et tapez l'adresse IP ou le nom du périphérique.
- **3** Saisissez le mot de passe administrateur Fiery du périphérique, puis cliquez sur Enregistrer.
- **4** Saisissez les informations de votre compte et votre mot de passe EFI IQ.
- **5** Cliquez sur Connexion.

#### Arrêter le suivi d'un périphérique d'impression

Arrêtez le suivi d'un périphérique d'impression dans EFI Cloud Connector pour déconnecter un périphérique d'impression des services EFI IQ.

**Remarque :** Les périphériques deconnectés restent enregistrés dans EFI IQ.

- **1** Lancez EFI Cloud Connector depuis l'un des emplacements suivants :
	- **•** Windows : Démarrer > Fiery > EFI Cloud Connector
	- **•** Windows : icône de bureau EFI Cloud Connector
	- **•** Mac OS : Aller > Applications > Fiery > EFI Cloud Connector
	- **•** Ubuntu : Icône de bureau EFI Cloud Connector
- **2** Recherchez le périphérique d'impression que vous souhaitez supprimer.

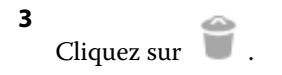

**4** Cliquez sur Oui.

## Désactiver EFI Cloud Connector

Désactivez EFI Cloud Connector pour déconnecter les périphériques répertoriés d'EFI IQ.

**Remarque :** Les périphériques débranchés sont encore enregistrés avec EFI IQ.

- **1** Lancez EFI Cloud Connector depuis l'un des emplacements suivants :
	- **•** Windows : Démarrer > Fiery > EFI Cloud Connector
	- **•** Windows : icône de bureau EFI Cloud Connector
	- **•** Mac OS : Aller > Applications > Fiery > EFI Cloud Connector
	- **•** Ubuntu : Icône de bureau EFI Cloud Connector
- **2** Cliquez sur votre Nom d'utilisateur.

**Remarque :** Votre Nom d'utilisateur sera l'adresse e-mail associée à votre EFI IQ compte.

- **3** Cliquez sur Désactiver ECC. EFI Cloud Connector redémarrera.
- **4** Fermez la fenêtre d'EFI Cloud Connector.